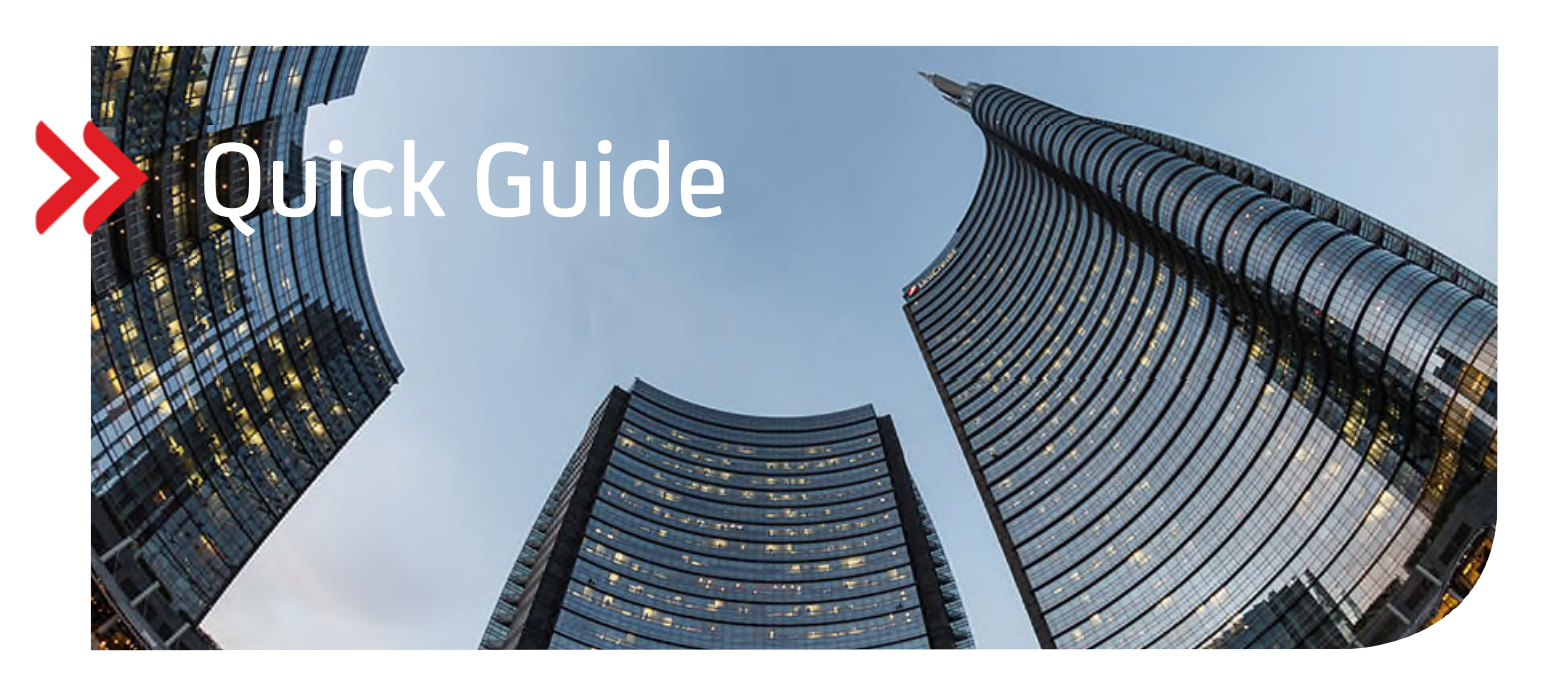

### UC eBanking global

## Echtzeitzahlung Instant Payment camt.CIP

# Inhalt

- 1. ALLGEMEIN
- 2. VORAUSSETZUNGEN
- 3. ZUWEISUNG DER AUFTRAGSARTEN CIP, CIZ UND C5N
- 4. HÖCHSTGRENZE VON ECHTZEITZAHLUNGEN ANPASSEN
- 5. ABHOLAUFTRAG FÜR STATUSABFRAGE CIZ
- 6. ABHOLAUFTRAG FÜR AVISE (ECHTZEITZAHLUNGEN) C5N
- 7. ERSTELLUNG EINER ECHTZEITZAHLUNG
- 8. UNTERSCHREIBEN DER ECHTZEITZAHLUNG

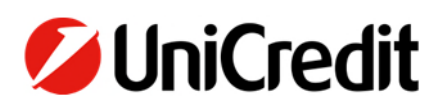

#### **1. ALLGEMEIN**

Dieser Quick Guide beschreibt Ihnen die Funktionalität eine Echtzeitzahlung/Instant Payment zu erfassen, zu versenden und Statusmeldungen zu erhalten.

Die SEPA Echtzeitzahlungen sind daran gebunden, dass sowohl die sendende als auch die empfangende Bank an dem Verfahren teilnehmen. Der Betrag muss bei Instant Payment binnen fünfzehn Sekunden von einem Konto auf das andere Konto übertragen sein, dies rund um die Uhr (24/7) sowie an Feiertagen.

#### **2. VORAUSSETZUNGEN**

Zur Verwendung von SEPA Echtzeitzahlungen vereinbaren Sie vertraglich mit der UniCredit Bank AG bzw. Ihren weiteren Kreditinstituten, dass Sie die Auftragsart "CIP" für SEPA Echtzeitzahlungen/Instant Payment einreichen können.

Um entsprechende Statusmeldungen zu erhalten, wird zusätzlich die Auftragsart "CIZ" Payment Status Report für SEPA Echtzeitüberweisung (pain.002) benötigt.

Erhalten Sie regelmäßig SEPA Echtzeitzahlungen, wird zudem die Auftragsart "C5N" Haben-Avise für SEPA-Echtzeitzahlungen benötigt.

Der Maximalbetrag liegt bei 100.000 EUR.

#### **3. ZUWEISUNG DER AUFTRAGSARTEN CIP, CIZ UND C5N**

Sind die Voraussetzungen erfüllt und die benötigten Auftragsarten vertraglich vereinbart und zugewiesen, sind keine weiteren administrativen Schritte von Ihrer Seite notwendig.

#### **4. HÖCHSTGRENZE VON ECHTZEITZAHLUNGEN**

Die Höchstgrenze für Echtzeitzahlungen ist pauschal auf EUR 100.000,00 festgelegt und bedarf keiner weiteren Anpassungen im System. Zahlungen, die darüber liegen, werden vor Ausführung abgewiesen.

#### **5. ABHOLAUFTRAG FÜR STATUSABFRAGE - CIZ**

Mit der Auftragsart "CIZ" lassen sich von der Bank regelmäßig Statusmeldungen zu den Echtzeitzahlungen abholen. Sie finden diese dann auf der Startseite von UC eBanking prime oder über den Menüpunkt "Zahlungen – Status Report (Echtzeit)".

Die Neuanlage erfolgt über "Aufträge - Abholaufträge" und Auswahl des Menüpunktes "Erstellen".

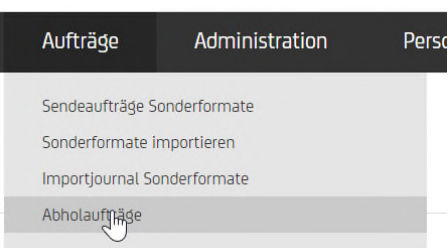

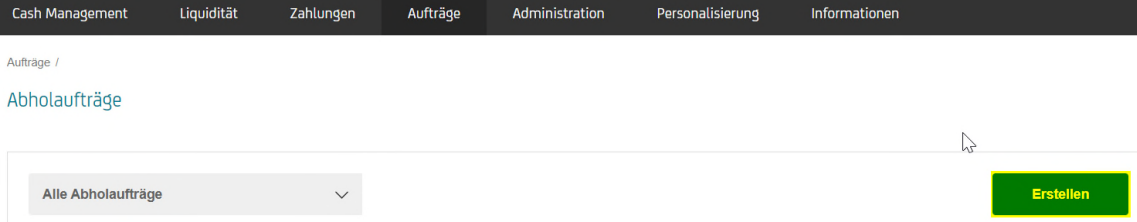

 Zunächst wird mit der Art des Auftrages festgelegt, ob der Auftrag einmalig oder wiederkehrend erfolgen soll. Danach wird der gewünschte Bankzugang ausgewählt und die Auftragsart mit "CIZ" bestätigt. Nachfolgend legen Sie das Intervall und die Häufigkeit der Abfrage fest. Mit Speichern wird der Vorgang abgeschlossen.

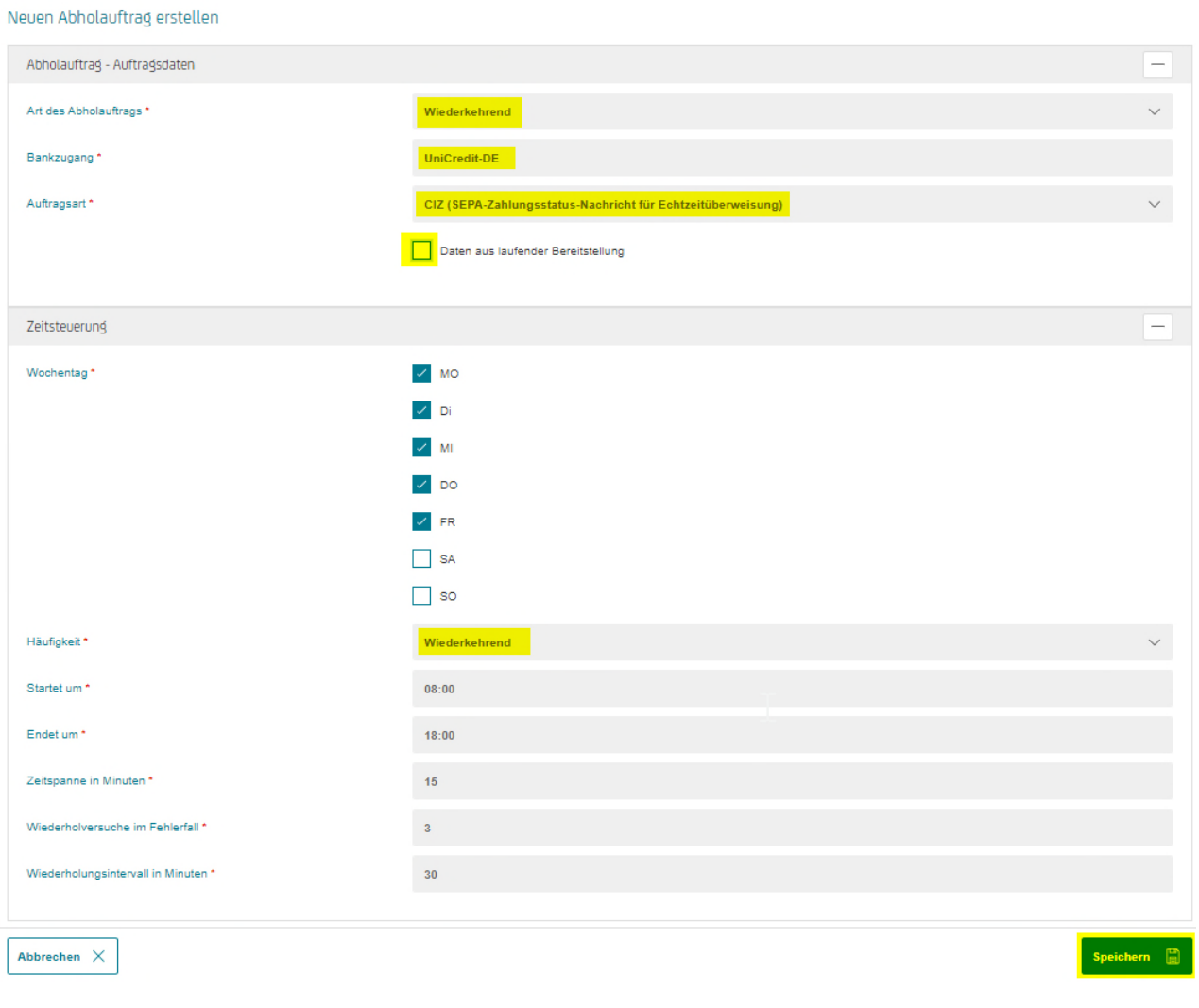

 Nach erfolgreicher Anlage ist der Abholauftrag in der Übersicht erkennbar. Ab dem Folgetag nach Anlage läuft der Abruf automatisch zu den angelegten Zeiten. Am Tag der Anlage kann der Job manuell über den Button "Ausführen" angestoßen werden.

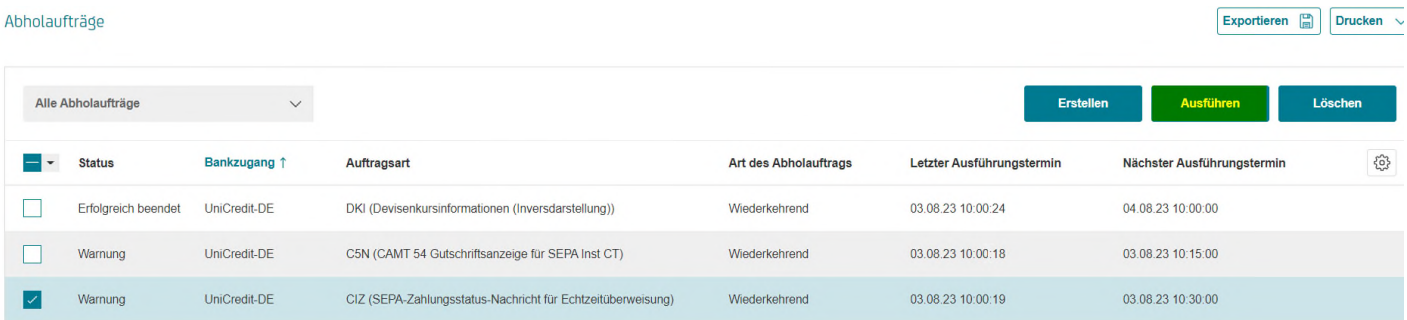

https://www.ebics.de/de/datenformate/gueltige-version

→ Anlage 3 der Schnittstellenspezifikation für die Datenfernübertragung zwischen Kunde und Kreditinstitut gemäß DFÜ-Abkommen "Spezifikation der Datenformate". Seite 109 ff. 2.2.3.11 Status Codes und Reason Codes

#### **6. ABHOLAUFTRAG FÜR AVISE (ECHTZEITZAHLUNGEN) – C5N**

Mit der Auftragsart "C5N" lassen sich von der Bank regelmäßig Avise der Echtzeitzahlungen abholen. Sie finden diese dann im Menüpunkt "Cash Management – Avise (Echtzeitzahlungen)".

· Die Neuanlage erfolgt über "Aufträge – Abholaufträge".

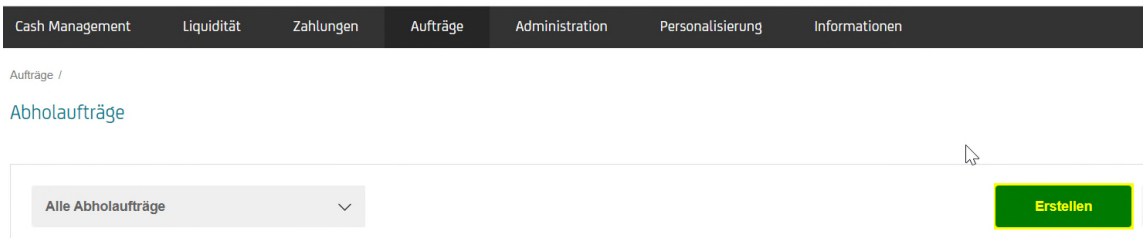

 Mit der Art des Auftrages wird festgelegt, ob der Auftrag einmalig oder wiederkehrend erfolgen soll. Danach wird der gewünschte Bankzugang ausgewählt und die Auftragsart mit "C5N" bestätigt. Nachfolgend legen Sie das Intervall und die Häufigkeit der Abfrage fest. Mit Speichern wird der Vorgang abgeschlossen.

#### Neuen Abholauftrag erstellen

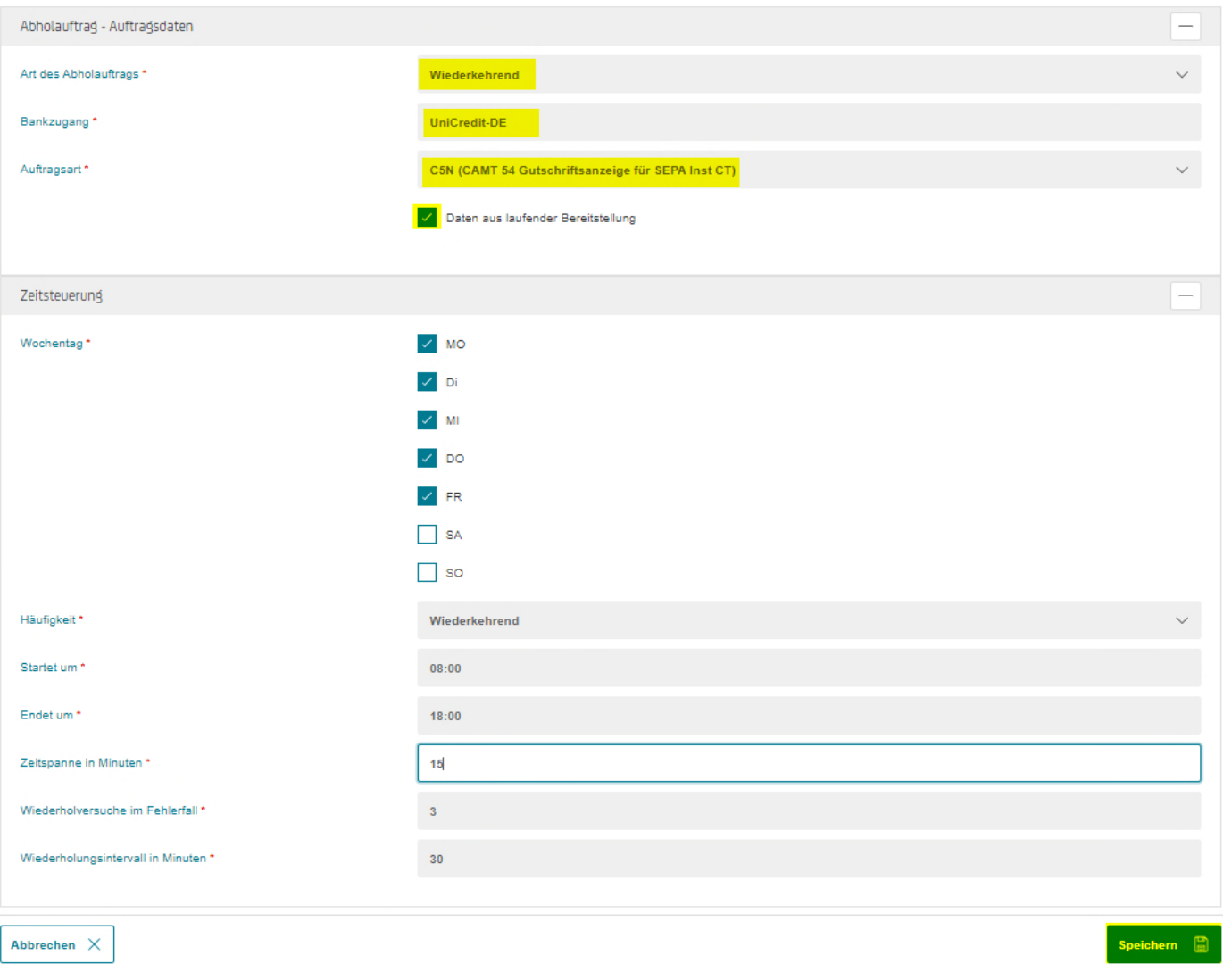

 Nach erfolgreicher Anlage ist der Abholauftrag in der Übersicht erkennbar. Ab dem Folgetag nach Anlage läuft der Abruf automatisch zu den angelegten Zeiten. Am Tag der Anlage kann der Job manuell über den Button "Ausführen" angestoßen werden.

Aufträge /

#### Abholaufträge

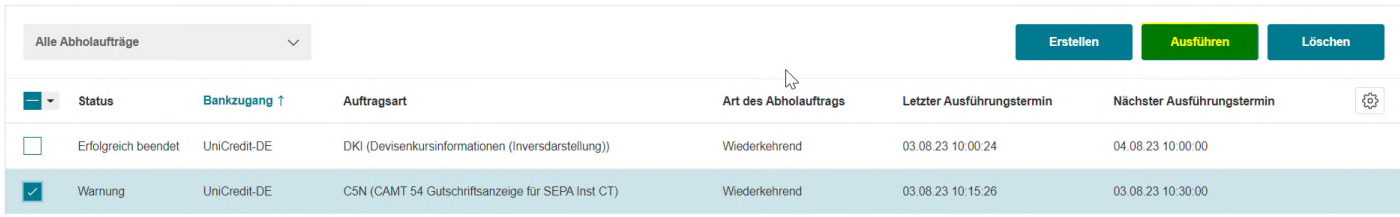

#### **7. ERSTELLUNG EINER ECHTZEITZAHLUNG**

Eine Echtzeitzahlung erstellen Sie über den Menüpunkt Zahlungen > Überweisung.

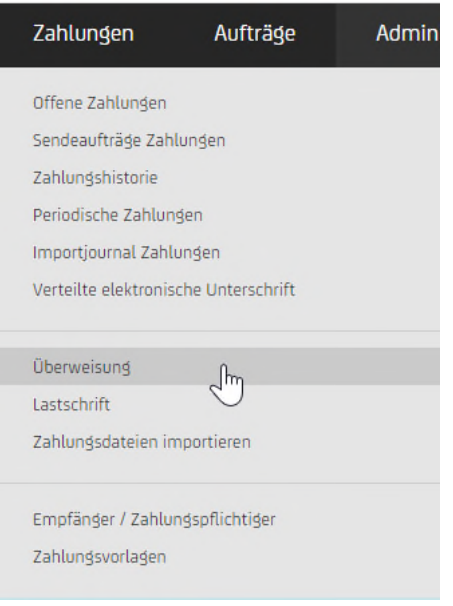

Zahlungen /

 Zunächst werden Auftraggeber (zu belastendes Konto) und Begünstigter erfasst. Die Erfassung des Begünstigten kann über die Suche erfolgen oder bei ganz neuen Begünstigten über das "+"-Symbol.

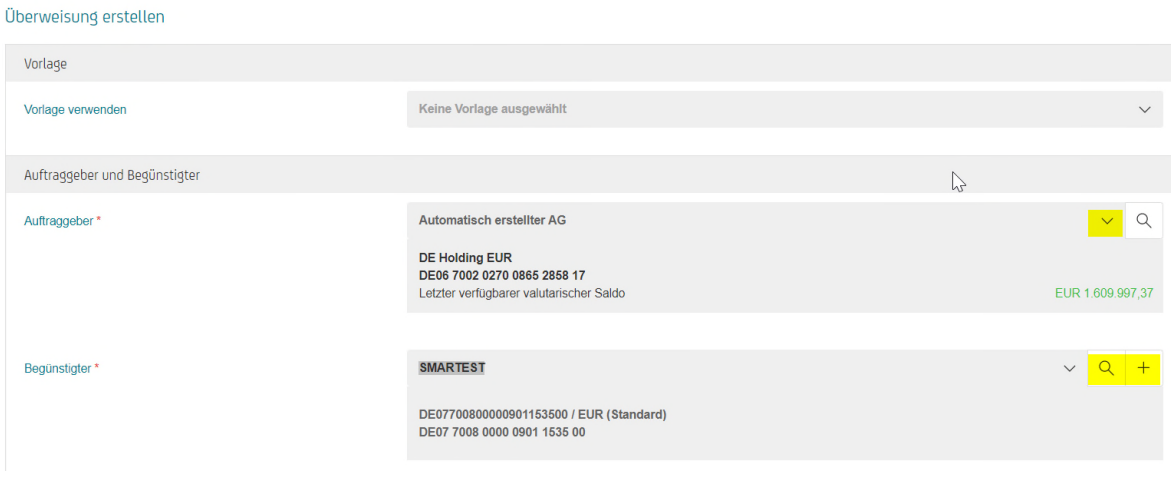

Nachfolgend werden der Verwendungszweck und der Betrag befüllt und die Priorität mit "Echtzeit" belegt.

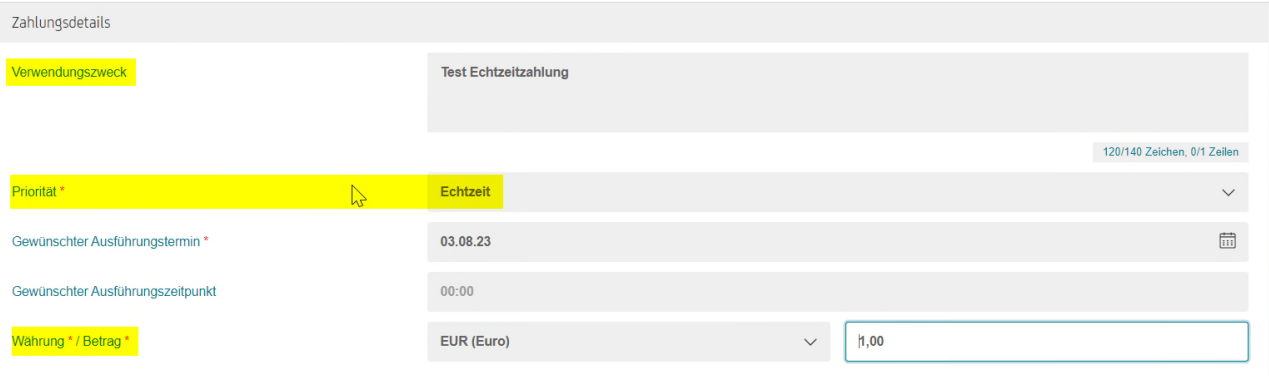

· In den weiteren Zahlungsdetails erscheint automatisch das richtige Format mit "SEPA-Instand-CT". Optional können Referenzen und Art des Geschäftsvorfalles deklariert werden.

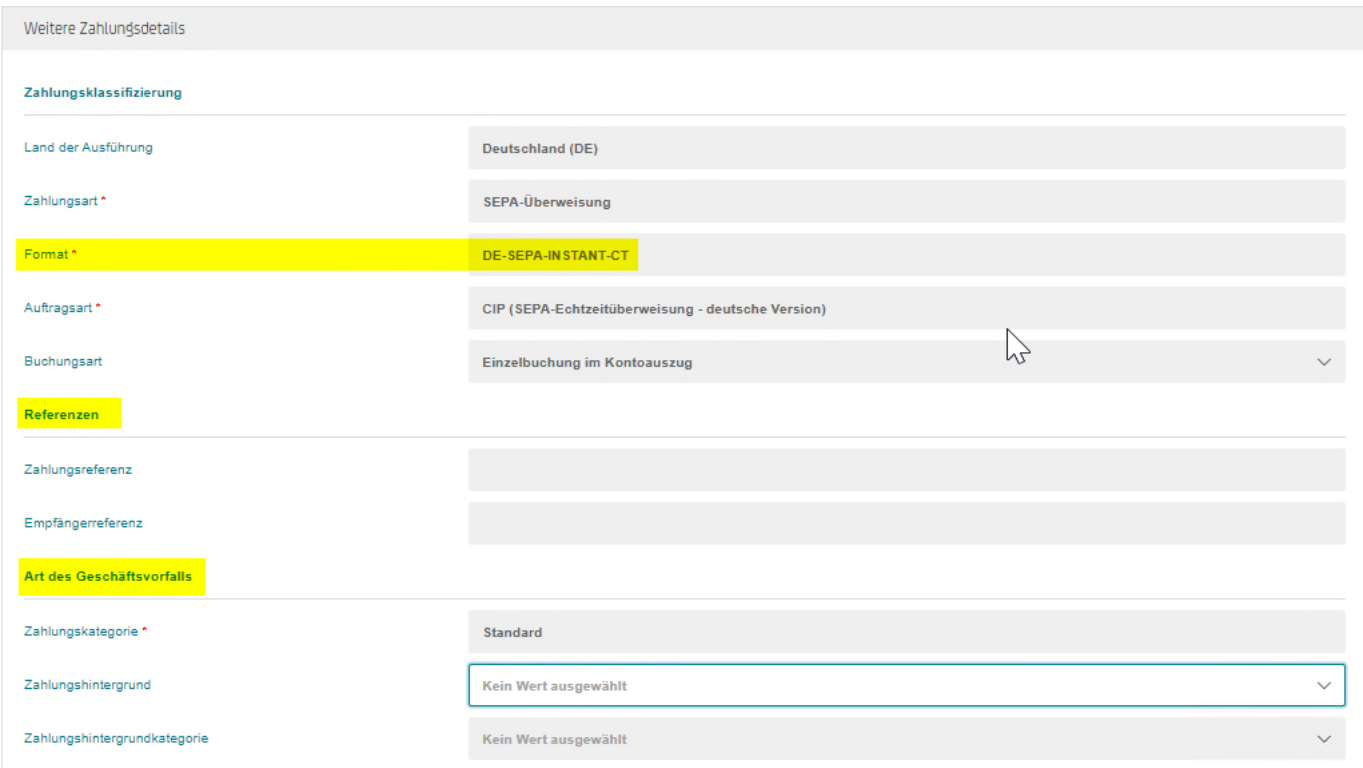

• Abgeschlossen wird der Vorgang mit "Unterschreiben".

#### $\bullet$

#### **8. UNTERSCHREIBEN DER ECHTZEITZAHLUNG**

Die Echtzeitzahlungen lassen sich analog den Zahlungsdateien unterschreiben - über "Unterschreiben". Nach der Anzeige der Zusammenfassung der Zahlung autorisieren Sie die Zahlung mit Smartphone oder PhotoTAN Gerät.

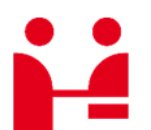

UniCredit Bank Client Solutions

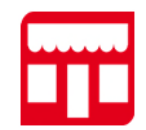

Adresse Arabellastr. 14 81925 München

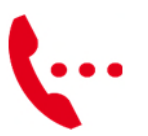

Kontakt Transactions & Payments Support +49 89 55 299 699

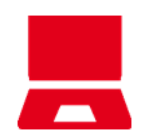

Online gtb-center@unicredit.de ebanking.unicreditgroup.de